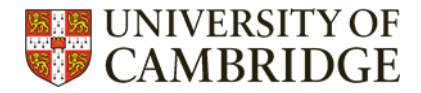

## <span id="page-0-0"></span>**Ovid – your access to Medline, Embase, and more**

Top tips to make your search of Ovid databases more efficient.

#### **Contents**

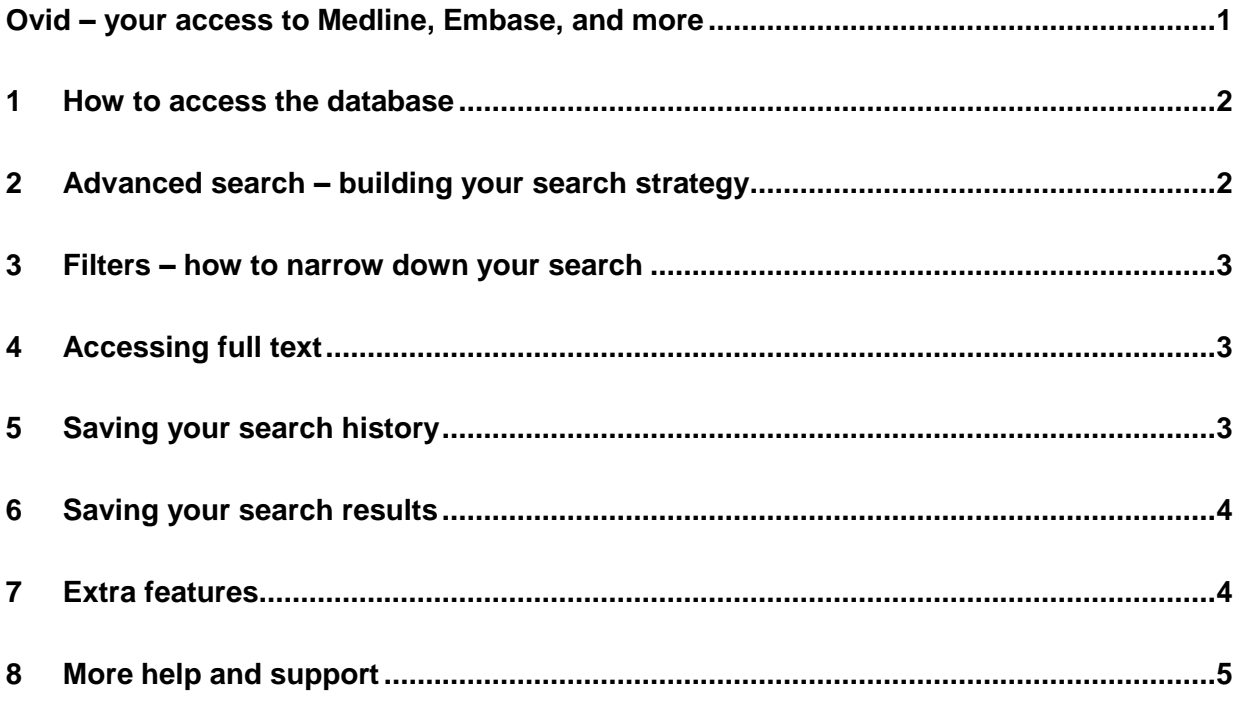

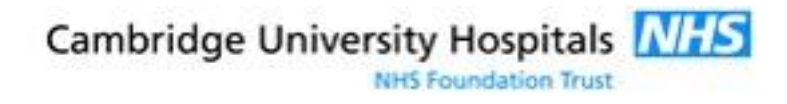

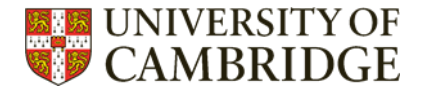

### <span id="page-1-0"></span>1 How to access the database

The best way to access all databases is to go via the Medical Library website: <https://library.medschl.cam.ac.uk/research-support/databases/> and then select what you want – either Medline or Embase.

Ensure you have selected the Athens option if you are an NHS staff member, and the Raven option if you are a student or staff member of the University of Cambridge. Athens users – please select 'OpenAthens Login' once you've clicked the link.

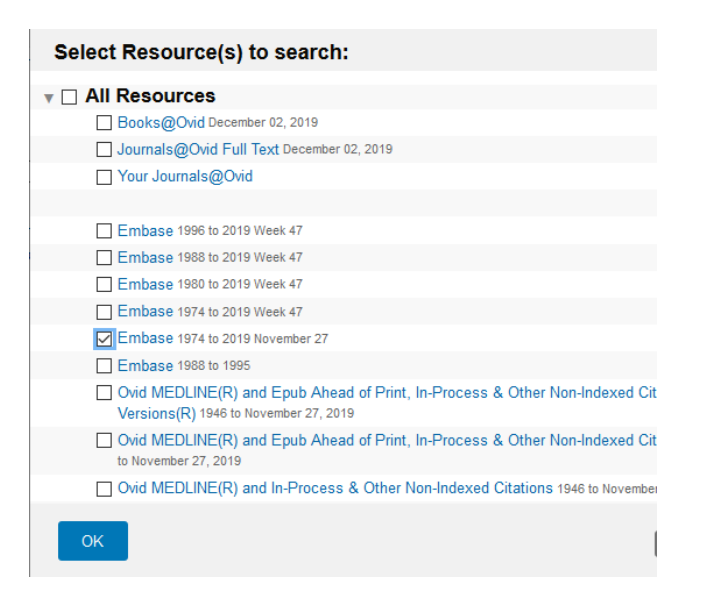

You will be taken to a screen asking you to select your choice of database. Pick just one.

#### <span id="page-1-1"></span>2 Advanced search – building your search strategy

Select the advanced search option. You will then be able to build your search. Combine your search terms with AND, OR, and NOT for the most efficient and comprehensive search.

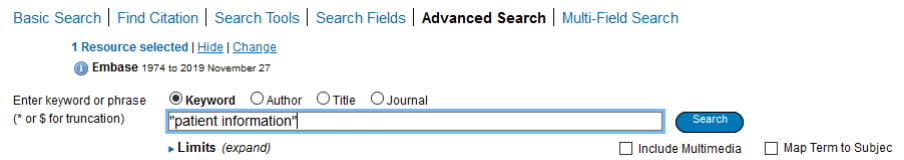

Hint: Your search will be more accurate if you add individual search terms to history first, and combine them at the end. You can use the search history (above the search box) to combine different search terms.

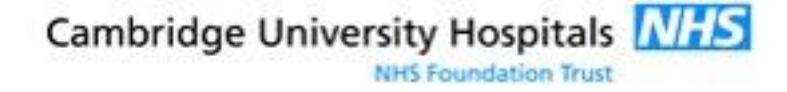

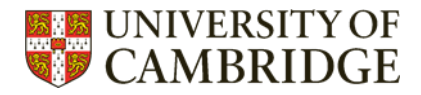

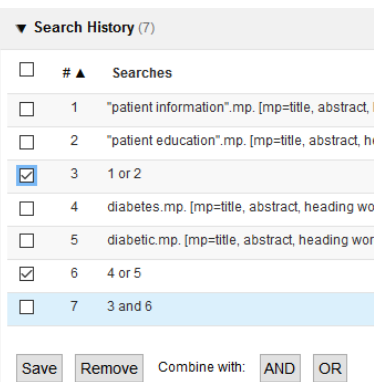

#### <span id="page-2-0"></span>3 Filters – how to narrow down your search

Too many search results? Use the Limits option (under the search box) to filter a search. If you don't see the filters you want you can click the Additional Limits option for more extensive filters.

#### <span id="page-2-1"></span>4 Accessing full text

Generally your most effective way to access full text is to click on the title of the article you wish to read, and scroll down until you see the URL or Digital Object Identifier (DOI).

ISSN: 2046-4053 (electronic) Electronic ISSN: 2046-4053 DOI: http://dx.doi.org/10.1186/s13643...

#### <span id="page-2-2"></span>5 Saving your search history

Save your search history by selecting the line(s) you wish to save, and then clicking 'Save'. This will prompt you to log in to Ovid, or create an account. Saved searches can be found in the My Workspace area when you're logged in to Ovid.

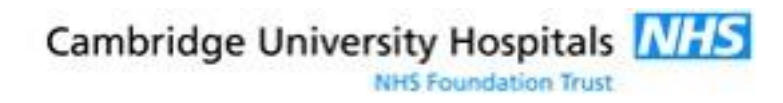

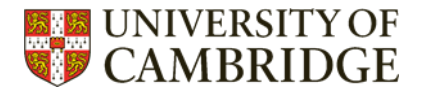

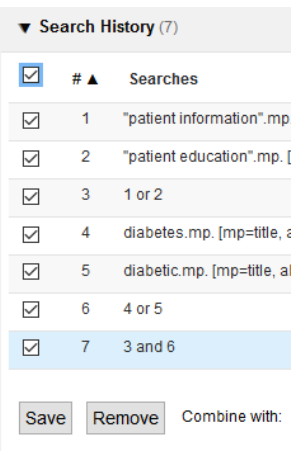

#### <span id="page-3-0"></span>6 Saving your search results

You have the option to email results to yourself, or save them in multiple file types. Simply click the Export or Email options above the list of search results. RIS is compatible with all reference management software.

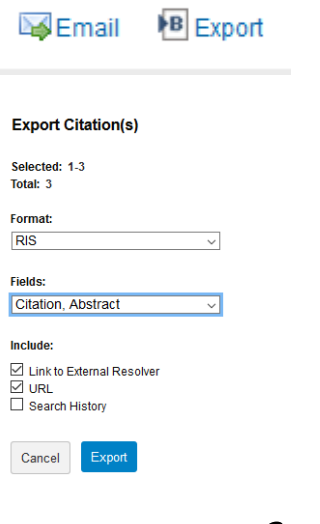

#### <span id="page-3-1"></span>7 Extra features

Have you done a search in Medline, and want to replicate it in Embase (or vice versa)? Simply click on the option above the search box to change databases, and Ovid will allow you to repeat your search in another database.

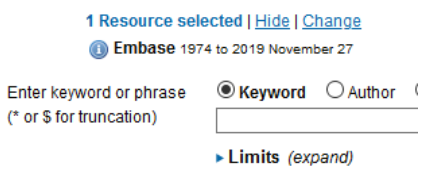

 $\mathcal{C}$ 

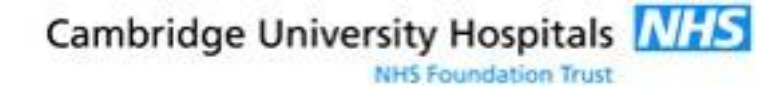

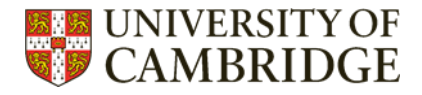

# <span id="page-4-0"></span>8 More help and support

There are [tutorial videos available on the Ovid website.](https://www.ovid.com/support-training/product-training/online-training.html)

Ovid's [user guide](http://site.ovid.com/site/help/documentation/osp/en/index.htm#CSHID=basic.htm|StartTopic=Content/basic.htm|SkinName=OvidSP_WebHelp_Skin) may also be helpful.

Or contact the Medical Library training team.

Email: [library@medschl.cam.ac.uk](mailto:library@medschl.cam.ac.uk)

Phone: (01223) 336 750

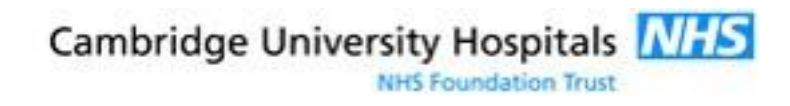